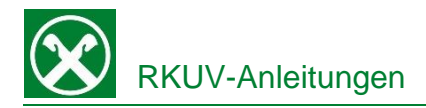

## **Bestätigung Assimoco Lebensversicherung für die Steuererklärung**

#### Raiffeisen Online Banking:

Damit sie bequem von zu Hause aus, ihre eingezahlten Beträge der Lebensversicherung für die Steuererklärung abrufen können, gehen Sie wie folgt vor:

- 1. Steigen sie wie gewohnt am PC in ihr Online Banking ein.
- 2. Wählen Sie unter dem Menüpunkt "Informationen" den Punkt "Versicherungen". Kontrollieren Sie die angezeigte Steuernummer und klicken Sie dann auf "Bestätigen". Es öffnet sich nun der Assimoco-Kundenbereich in einem neuen Fenster. Achtung: Für die Seite "rob.raiffeisen.it" müssen im Browser die PopUps zugelassen sein.

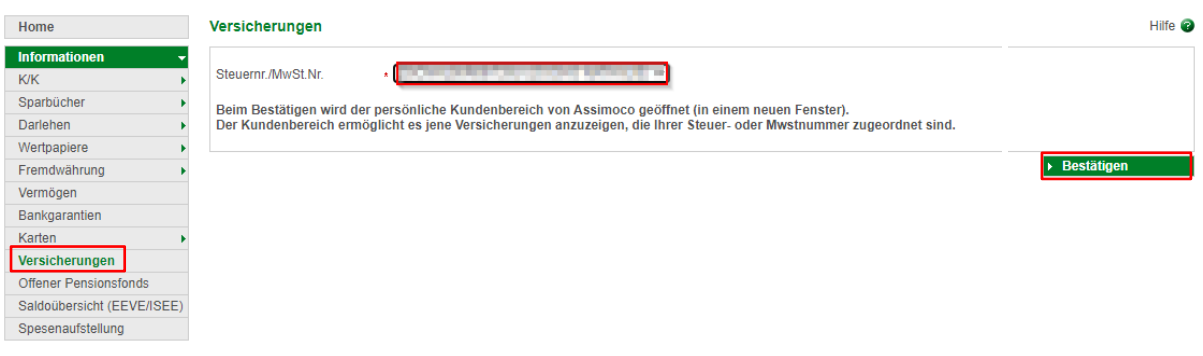

- 3. Im Assimoco-Kundenbereich klicken Sie rechts oben auf den Briefumschlag um zu den Mitteilungen zu gelangen.
- 4. Unter der Auflistung der Mitteilungen finden Sie nun ihren "Nachweis für die Steuererklärung" zum Abspeichern oder Ausdrucken.

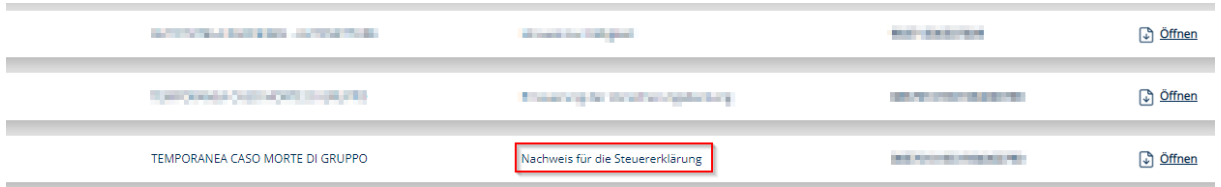

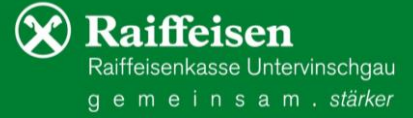

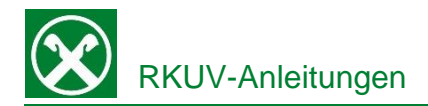

### **Bestätigung Assimoco Lebensversicherung für die Steuererklärung**

### Raiffeisen-App:

Damit sie bequem von zu Hause aus oder auch von unterwegs, ihre eingezahlten Beträge der Lebensversicherung für die Steuererklärung abrufen können, gehen Sie wie folgt vor:

- 1. Steigen sie wie gewohnt in die Raiffeisen-App ein.
- 2. Klicken Sie auf das Männchen-Icon (1) rechts unten.
- 3. Der Menüpunkt "Mein Versicherungsschutz" befindet sich unter dem Bereich "Produkte.
- 4. Klicken Sie auf

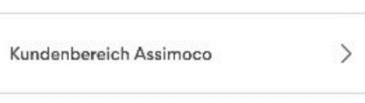

und dann auf Ihre Steuernummer (3) um das persönliche Assimoco Portal zu öffnen.

5. Mittels Klick auf das Brief-Symbol oben rechts, werden alle Mitteilungen von Assimoco angezeigt. Mit "Öffnen" wird das entsprechende Dokument geöffnet und kann abgespeichert oder ausgedruckt werden.

# Persönlicher **Bereich**

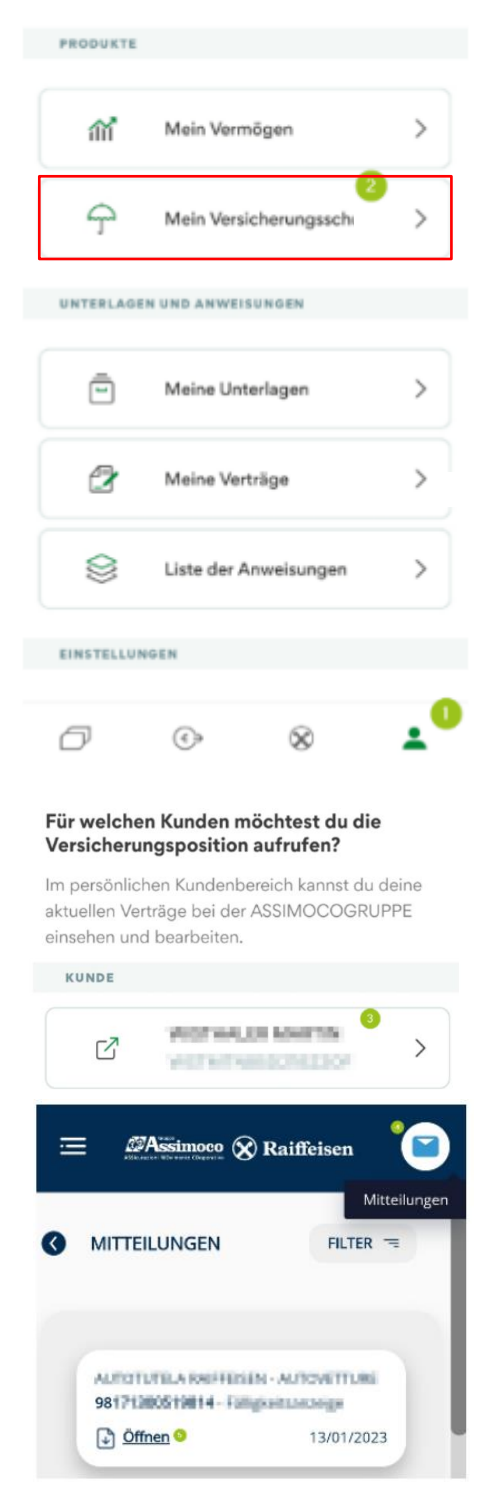

kaitteisen Raiffeisenkasse Untervinschgau gemeinsam. stärker